This document will provide a quick walk through to enroll in **VMware Partner Connect** and the **VMware Technology Alliance Partner (TAP) Program**. (Two step enrollment)

- **1. Enroll in VMware Partner Connect:**
	- 1.1. Join by going to [Partner Enrollment.](https://vmware.secure.force.com/PartnerForms/PC_PartnerEnrollmentForm) Complete the Partner Enrollment Form and click Submit.

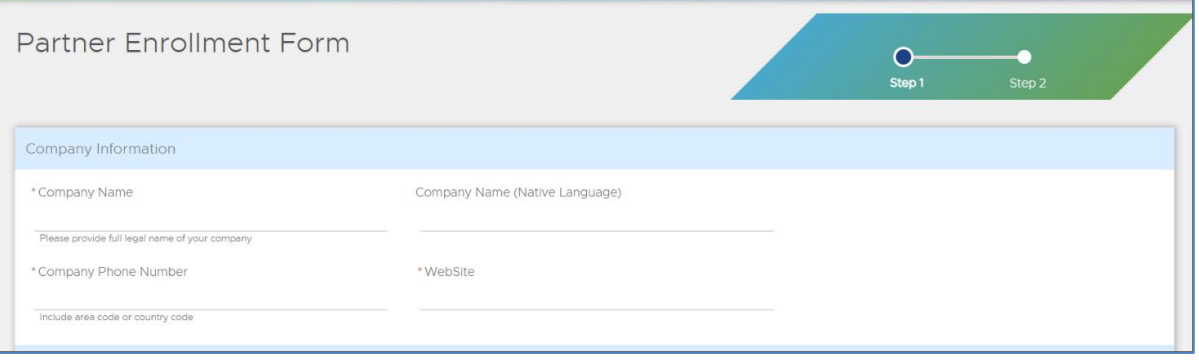

[\(https://vmware.secure.force.com/PartnerForms/PC\\_PartnerEnrollmentForm\)](https://vmware.secure.force.com/PartnerForms/PC_PartnerEnrollmentForm)

1.2. After successfully submitting the Partner Enrollment form you will see the **Success!** page, at this point watch for an email with a subject line of "**Welcome to Partner Connect**" confirming enrollment.

*\*\*The email is system generated from gsqastratus@vmware.com so please be sure to check your spam/junk mail folders if you do not see the notification shortly after submission. \*\**

#### **2. Enroll in the Technology Alliance Partner (TAP) program**

2.1. Use the system generated email to log on to th[e VMware Partner Connect portal,](https://www.vmware.com/go/partnerconnect) once logged in select the Technology Alliance Partner (TAP) Program heading. (you'll need to scroll down until you see this option)

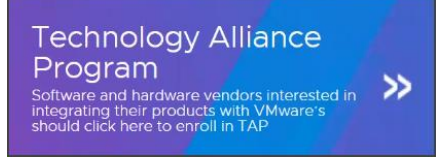

**\*If this is your first time signing into Partner Connect you may need to select "Technology" from the homepage layout options.**

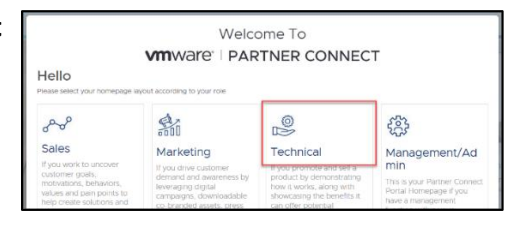

2.2. Complete the **Tell Us a Little More About Your Company** section under Technology Alliance Partner (TAP) Progression.

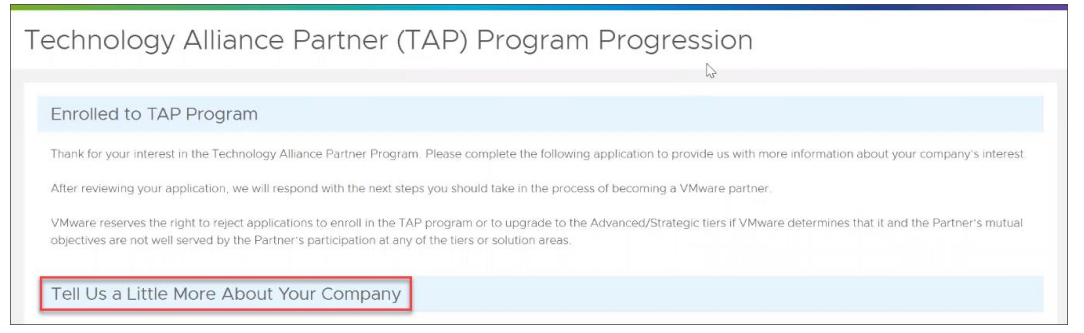

Some of the questions may be a repeat from the Partner Enrollment form, we apologize for the duplication, but the questions are being asked because they are specific to the TAP Program.

2.3. After all questions are complete please read through and accept the **TAP Program Agreement** (click-through). This agreement is specific to the TAP Program only and is **required** to join TAP.

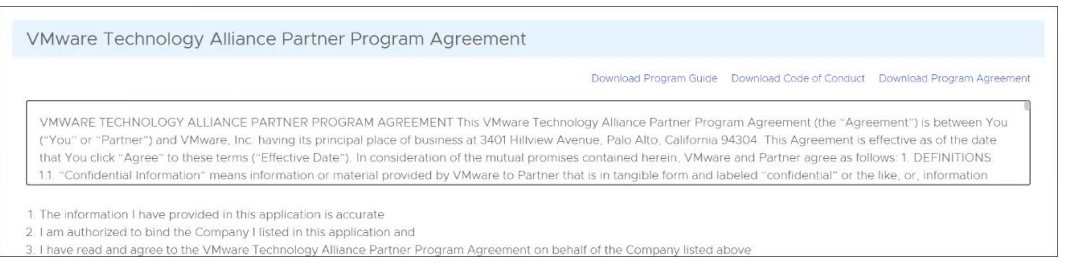

2.4. After accepting the agreement you will see a second **Success!** page and will be notified that you will receive an email from the TAP Alliance Team within **three business days** with the application status.

*\*\*The email is system generated so please be sure to check your spam/junk mail folders if you do not see the notification shortly after submission. \*\**

2.5. The VMware TAP Alliance team will review the application to verify partner information. If approved the **Primary Contact** for the account will be notified by email from the TAP Alliance team with next steps. If not approved, an email will be sent to the **Primary Contact** with the reason for rejection and next steps.

The progression form status can be checked at any time by logging in to **partner connect** and scrolling to the section where the TAP Progression form link was previously located. You will see the status displayed:

2.6. Once approved an acceptance email will be sent to the **Primary Contact** with a link to pay the program fee and the status link will change from **Progression Form 'Submitted'** to a payment link. After payment is processed, the partner account will be registered in the TAP Program at the **Standard** tier and can begin the process of earning a Standard Solution Area badge.

If fees are not paid, access to the TAP Program will be denied. Conditions and requirements need to be met within **one year** after enrollment otherwise the Partner's TAP Agreement will be terminated. VMware reserves the right to reject an application to enroll at the Standard tier, or any Solution Area within the Standard tier if VMware determines that it and the Partner's mutual objectives would not be well served by the Partner's participation in the TAP Program.

#### **SUPPORT**

Partners in North America can call toll-free: 866-524-4966

#### **CONTACTS**

General TAP Program questions[: tapalliance@vmware.com](mailto:tapalliance@vmware.com)

**Technical questions**, including product certification programs, submitting support requests to Global Support Services, and NFR software licensing: VMware [code] or [taptech@vmware.com](mailto:taptech@vmware.com)

#### **vm**ware<sup>®</sup>

**VMware, Inc.** 3401 Hillview Avenue Palo Alto CA 94304 USA Tel 877-486-9273 Fax 650-427-5001 www.vmware.com

© 2020 VMware, inc. All r<del>ig</del>hts reserved. This product is product is protected by U.S. and international copyright and intellectual property laws. This product is covered trademark of one of method States and/or other ju

If you are located in the United States, the VMware contracting entity for the service will be VMware, Inc., and if outside of the United States, the VMware contracting entity will be VMware International Limited.